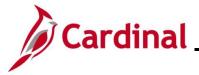

#### **Enrollment Steps for an Employee Overview**

This Job Aid provides a walkthrough of the enrollment steps for an employee through both New Hire and Open Enrollment processes in Cardinal Employee Self-Service.

### **Table of Contents**

| Benefit Enrollment (New Hire)        | 2  |
|--------------------------------------|----|
| Benefit Enrollment (Open Enrollment) | 12 |

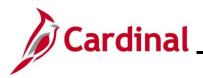

### **Benefit Enrollment (New Hire)**

|                        |                                                 | ✓ Cardinal Homepage |             |         | <b>^</b> | ٢ |
|------------------------|-------------------------------------------------|---------------------|-------------|---------|----------|---|
| Cardinal Message Board |                                                 | Cardinal Portal     | Time        | Payroll |          |   |
|                        | 0<br>s) published today<br>0<br>tive message(s) |                     | ~           | • 5 •   |          |   |
| Personal Details       | Benefit Details                                 | Total Rewards       | Job Summary |         |          |   |

2. Navigate to the **Benefit Details** page using the following path:

#### Homepage > Benefit Details tile

**Note**: Individual **Cardinal Homepage** tile availability and locations may appear differently based upon individual preferences and security settings.

The **Benefit Details** page displays.

1.

| Employee Self Service      | Benefit Details                                            | <u>ନ</u> ସ୍ : |
|----------------------------|------------------------------------------------------------|---------------|
| Benefits Summary           | $\odot$                                                    |               |
| 🙀 Life Events              | Benefits Summary                                           |               |
| Dependent/Beneficiary Info | As Of 11/10/2020                                           |               |
| 👸 Benefits Enrollment      | Refresh                                                    |               |
| 😩 Benefit Statements       | Type of Benefit Plan Description Coverage or Participation |               |
| fm Affordable Care Act     | ·                                                          | >             |

3. Click the **Benefits Enrollment** list item on the left-hand side of the screen.

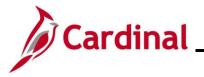

The Benefit Details page refreshes with the Benefits Enrollment information.

| C Employee Self Service    | Benefit Details                                                                                                    | <u>ନ</u> ସ୍ : |
|----------------------------|----------------------------------------------------------------------------------------------------|---------------|
| Benefits Summary           | the first factory                                                                                                    |               |
| 🙀 Life Events              | Benefits Enrollment                                                                                                    |               |
| Dependent/Beneficiary Info | After your initial enrollment, the only time you may change your benefit choices is during open enrollment or a qualified family status<br>change.<br>The information icon provides you with additional information about your enrollment. |               |
| 📸 Benefits Enrollment      | The Select button next to an event means it is currently open for enrollment. Use the Select button to begin your enrollment.<br>Note: Some events may be temporarily closed until you have completed enrollment for a prior event.        |               |
| Benefit Statements         | Your Benefit Events                                                                                                    |               |
| m Affordable Care Act      | ✓ Event Description ♦ Event Date ◊ Event Status ◊ Job Title ◊                                                                                                    |               |
|                            | Initial Enrollment () 06/01/2020 Open Instructor Start                                                                                                    |               |
|                            |                                                                                                    |               |

4. Click the **Start** button.

The **Benefits Enrollment** page displays.

**Note:** The Benefit Plans available on this screen depend on the employee's benefits eligibility (i.e., if the employee is eligible for FSA Medical, a tile for FSA Medical would appear on this screen.)

| enefits Enrollment<br>ne Enrollment Overview displays which benefit options are open for edits. All<br>Enrollment Summary | of your benefit changes will be effective the date of the open enrollment event. |
|----------------------------------------------------------------------------------------------------|----------------------------------------------------------------------------------|
| Your Pay Period Cost \$0.00<br>Status Pending Review<br>Enrollment Preview Statement<br>Submit Enrollment                 | Full Cost \$0.00<br>Employer Cost \$0.00                                         |
| enefit Plans                                                                                                    |                                                                                  |
| Medical<br>Current No Coverage<br>New Waive<br>Status Pending Review<br>⅔ 0 Dependents                                    |                                                                                  |
| Pay Period Cost \$0.00<br>Review                                                                                          |                                                                                  |

5. Click the **Review** link within the **Medical** Tile to begin the enrollment process.

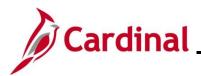

The **Medical** page displays.

| ncel                            |                                                                                                    |                        |                                 | Medi                         | ical                             |                                           |                        |
|---------------------------------|----------------------------------------------------------------------------------------------------|------------------------|---------------------------------|------------------------------|----------------------------------|-------------------------------------------|------------------------|
| of our me<br>verage.            | dical choices promote wellness as part of their                                                                                   | ir benefits and are av | vailable to protect you and     | your dependents if you be    | ecome sick or injured. En        | rollment in this benefit may              | require proof of       |
| Enroll Y                        | our Dependents                                                                                                    |                        |                                 |                              |                                  |                                           |                        |
| pendents                        | that the employee has registered are listed he                                                                                    | ere. To add a new de   | pendent, go to the Depend       | dent/Beneficiary Information | on.                              |                                           |                        |
| u have no                       | dependent registered                                                                                                    |                        |                                 |                              |                                  |                                           |                        |
| Add Dep                         | endent                                                                                                    |                        |                                 |                              |                                  |                                           |                        |
| Enroll in                       | Your Plan                                                                                                    |                        |                                 |                              |                                  |                                           |                        |
|                                 | Cost showing is based on the dependents enro                                                                                      | olled. Plans that do n | ot offer coverage for the d     | ependents enrolled are no    | ot available to select. To s     | see other coverage cost, se               | elect the help icon ne |
|                                 |                                                                                                    |                        |                                 |                              |                                  |                                           |                        |
| each plan                       | option.                                                                                                    |                        |                                 |                              |                                  |                                           |                        |
| each plan                       | Plan Name                                                                                                    |                        | Cost (Before Tax)               | Cost (After Tax)             | Employer Cost                    | Pay Period Cost                           |                        |
| each plan                       |                                                                                                    |                        | Cost (Before Tax)               | Cost (After Tax)             | Employer Cost                    | Pay Period Cost<br>\$0.00                 |                        |
|                                 | Plan Name                                                                                                    | 0                      | Cost (Before Tax)<br>\$127.00   | Cost (After Tax)             | Employer Cost<br>\$653.00        | -                                         |                        |
| ~                               | Plan Name<br>Waive                                                                                                    | 0                      |                                 | Cost (After Tax)             |                                  | \$0.00                                    |                        |
| ∽<br>Select                     | Plan Name<br>Walve<br>Key Adv 250 Comprehensive Dent                                                                              | -                      | \$127.00                        | Cost (After Tax)             | \$653.00                         | \$0.00<br>\$127.00                        |                        |
| Select<br>Select                | Plan Name<br>Waive<br>Key Adv 250 Comprehensive Dent<br>Key Adv 250 Preventive Dent                                               | 0                      | \$127.00<br>\$110.00            | Cost (After Tax)             | \$653.00<br>\$653.00             | \$0.00<br>\$127.00<br>\$110.00            |                        |
| ✓<br>Select<br>Select<br>Select | Plan Name       Waive       Key Adv 250 Comprehensive Dent       Key Adv 250 Preventive Dent       Key Adv 500 Comprehensive Dent | 0                      | \$127.00<br>\$110.00<br>\$44.00 | Cost (After Tax)             | \$653.00<br>\$653.00<br>\$653.00 | \$0.00<br>\$127.00<br>\$110.00<br>\$44.00 |                        |

Note: Employees can add dependents and select medical coverage on this page.

6. Click the **Add Dependent** button.

The **Dependent and Beneficiary Information** page displays (in this example, there are no dependents currently listed for the employee).

| Dependent and Beneficiary Information | × |
|---------------------------------------|---|
| Dependent and Beneficiary Information |   |
| No data exists                        |   |
| Add Individual                        |   |

7. Click the **Add Individual** button to add a dependent to the Employee Record.

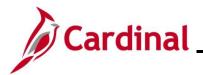

The Individual Dependent/Beneficiary Information page refreshes.

| Cancel                                           | ndividual Depend           | ent/Beneficiary Informatio            | n                                      | Save |
|--------------------------------------------------|----------------------------|---------------------------------------|----------------------------------------|------|
| Select Save after you have edited your Dependent | Beneficiary's information. | The changes will go into effect on Ju | in 1, 2020.                            | *    |
| Name                                             |                            |                                       |                                        |      |
| Add Name                                         |                            |                                       |                                        | _    |
|                                                  |                            |                                       |                                        |      |
| Personal Information                             |                            |                                       |                                        |      |
| Date of Birth                                    |                            | <b>i</b>                              |                                        |      |
| *Gender                                          | ~                          |                                       |                                        |      |
| *Relationship to Employee                        |                            | ~                                     |                                        |      |
| *Marital Status                                  | Single 🖌                   | As                                    | of                                     |      |
| *Student                                         | No 🗸                       | As                                    | of                                     |      |
| *Disabled                                        | No 🗸                       | As                                    | of                                     |      |
| *Smoker                                          | Non Smoker 🗸               | As                                    | of                                     |      |
| m                                                | mental market of           |                                       | ~~~~~~~~~~~~~~~~~~~~~~~~~~~~~~~~~~~~~~ | ~~~  |

#### 8. Click the **Add Name** button.

The **Name** page displays in a pop-up window.

| Cancel       | Name      | Done |
|--------------|-----------|------|
| Name Format  | English 🗸 |      |
| Name Prefix  | ~         |      |
| *First Name  |           |      |
| Middle Name  |           |      |
| *Last Name   |           |      |
| Name Suffix  | ~         |      |
| Display Name |           |      |
| Formal Name  |           |      |
| Name         |           |      |
|              |           |      |
|              |           |      |
|              |           |      |
|              |           |      |

- 9. Enter the dependent's name information. The **First Name** and **Last Name** fields are required.
- 10. Click the **Done** button.

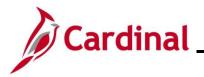

The Individual Dependent/Beneficiary Information page returns.

| Cancel                                    |                                                    | In                               | dividual Dependent/Beneficiary I | nformatior |
|-------------------------------------------|----------------------------------------------------|----------------------------------|----------------------------------|------------|
| Select Save aft                           | er you have edited your Dependent/Beneficiary's in | formation. The changes will go i | nto effect on Jul 26, 2021.      |            |
| Name                                      |                                                    |                                  |                                  |            |
| Beverly Leslie                            |                                                    |                                  |                                  | >          |
|                                           |                                                    |                                  |                                  |            |
| Personal Info                             | ormation                                           |                                  |                                  |            |
|                                           | Date of Birth                                      |                                  |                                  |            |
|                                           | *Gender 🗸 🗸                                        | •                                |                                  |            |
|                                           | *Relationship to Employee                          | ~                                |                                  |            |
|                                           | *Marital Status Single ~                           | 1                                | As of                            |            |
|                                           | *Student No V                                      |                                  | As of                            |            |
|                                           |                                                    |                                  |                                  |            |
|                                           | *Disabled No 🗸                                     |                                  | As of                            |            |
|                                           | *Smoker Non Smoker                                 | ~ ~                              | As of                            |            |
|                                           |                                                    |                                  | $\searrow$                       |            |
| Address                                   |                                                    |                                  |                                  |            |
| Address                                   |                                                    | Address Type                     | Same as mine                     |            |
| 10971 Elmont<br>Glen Allen, VA<br>Hanover |                                                    | Home                             | Same as mine                     | >          |

- 11. Input the dependent's date of birth in the **Date of Birth** field or select the appropriate Date of Birth using the **Date of Birth Calendar** icon.
- 12. Select the dependent's appropriate gender from the **Gender** drop-down list.
- 13. Select the dependent's appropriate relationship using the **Relationship to Employee** drop-down list.
- 14. Select the dependent's appropriate marital status using the Marital Status drop-down list.
- 15. Verify the **Address** section is set to **Same as mine**.
- 16. Scroll down to the **National ID** section and click on the **Add National ID** button.

The National ID page displays in a pop-up window.

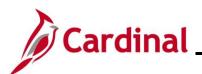

| Cancel |                   | National ID | Done |
|--------|-------------------|-------------|------|
|        | *Country          | ~           |      |
|        | *National ID Type | ~           |      |
|        | *National ID      |             |      |
|        | Primary           | Yes         |      |
|        |                   |             |      |
|        |                   |             |      |
|        |                   |             |      |
|        |                   |             |      |

- 17. Complete the Country, National ID Type, and National ID fields for the dependent.
- 18. Click the **Done** button.

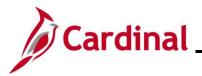

The Individual Dependent/Beneficiary Information page returns.

| Country                  | National ID Type       | National ID | Primary |   |
|--------------------------|------------------------|-------------|---------|---|
| United States            | Social Security Number | 101-00-000  | ~       | ; |
| Phone                    |                        |             |         |   |
| No data exists Add Phone |                        |             |         |   |
| Email                    |                        |             |         |   |

19. Click the Add Phone button.

The **Phone Number** page displays in a pop-up window.

| Cancel       | Phone Number | Done |
|--------------|--------------|------|
| Same as mine | No           |      |
| Туре         | •            |      |
| Number       |              |      |
| Extension    |              |      |
| Preferred    | No           |      |
|              |              |      |
|              |              |      |
|              |              |      |

- 20. Select "Yes" for the **Same as Mine** field or complete the fields, as applicable.
- 21. Click the **Done** button.

The Individual Dependent/Beneficiary Information page returns.

| Phone +        |           |            |              |           |   |
|----------------|-----------|------------|--------------|-----------|---|
| Number         | Extension | Phone Type | Same as Mine | Preferred |   |
|                |           |            | ~            | ~         | > |
|                |           |            |              |           |   |
| Email          |           |            |              |           |   |
| No data exists |           |            |              |           |   |
| Add Email      |           |            |              |           |   |

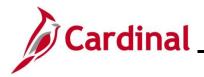

## **Benefits Job Aid**

## **BN361 Enrollment Steps for an Employee**

22. Click the Add Email button.

The Email Address page displays in a pop-up window.

| Cancel |                               | Email Address | Done |
|--------|-------------------------------|---------------|------|
|        | *Email Type<br>*Email Address | ✓             |      |
|        |                               | Delete        |      |
|        |                               |               |      |

- 23. Select the Email Type from the **Email Type** drop-down list and enter the applicable Email Address in the **Email Address** field.
- 24. Click the **Done** button.

The Individual Dependent/Beneficiary Information page returns.

| Cancel                                                                            |                         |                      | Individua   | I Depend  | ent/Benefic | iary Info | rmati |
|-----------------------------------------------------------------------------------|-------------------------|----------------------|-------------|-----------|-------------|-----------|-------|
| Da                                                                                | ate of Birth 08/21/1968 | <b></b>              |             |           |             |           |       |
|                                                                                   | *Gender Male 🗸          |                      |             |           |             |           |       |
| *Relationship to                                                                  | Employee Spouse         | ~                    |             |           |             |           |       |
| *Mar                                                                              | rital Status Married V  |                      |             | As of     |             | <b></b>   |       |
|                                                                                   | *Student No 🗸           |                      |             | As of     |             | <b></b>   |       |
|                                                                                   | *Disabled No 🗸          |                      |             | As of     |             | <b></b>   |       |
|                                                                                   | *Smoker Non Smoker      | •                    |             | As of     |             | <b></b>   |       |
|                                                                                   |                         |                      |             |           |             |           |       |
|                                                                                   |                         |                      |             |           |             |           |       |
|                                                                                   |                         | Address Type         |             | Same as m | line        |           |       |
| Address<br>Address<br>10971 Eimont Woods Drive<br>Glen Allen, VA 23059<br>Hanover |                         | Address Type<br>Home |             | Same as m |             |           | >     |
| Address<br>10971 Eimont Woods Drive<br>Glen Allen, VA 23059<br>Hanover            |                         |                      |             |           |             |           | >     |
| Address<br>10971 Elmont Woods Drive<br>Glen Allen, VA 23059                       |                         |                      |             |           |             |           | >     |
| Address 10971 Elmont Woods Drive Glen Allen, VA 23059 Hanover National ID         | tional ID Type          | Home                 | National ID |           |             |           | >     |

25. Scroll up, as required, and click the **Save** button in the top right-hand corner.

**Note**: The record will save without a National ID entered, but Agency Benefit Administrators (BAs) are tasked with obtaining it.

The **Saved Successfully** page displays in a pop-up window.

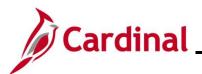

| : | Saved Successfully |
|---|--------------------|
|   | ок                 |

26. Click the **OK** button.

The Individual Dependent/Beneficiary Information page returns.

|                | Dependent and Ben | eficiary Information |           | ×  |
|----------------|-------------------|----------------------|-----------|----|
| Add Individual |                   |                      |           | 2  |
| Name           | Relationship      | Beneficiary          | Dependent | 45 |
|                | Spouse            | ~                    | ✓         | >  |

- 27. Repeat steps 6 29 as required until all dependents are added.
- 28. After all dependent(s) are added, click the X (Close) button in the upper right-hand corner.

### The **Medical** page returns.

| Cancel                        |                                                               |                      |                              | Med                        | ical                         |                            |
|-------------------------------|---------------------------------------------------------------|----------------------|------------------------------|----------------------------|------------------------------|----------------------------|
| All of our med<br>coverage.   | dical choices promote wellness as part of their               | ir benefits and are  | available to protect you and | l your dependents if you b | ecome sick or injured. En    | rollment in this benefit m |
| <ul> <li>Enroll Yo</li> </ul> | ur Dependents                                                 |                      |                              |                            |                              |                            |
| Dependents t                  | hat the employee has registered are listed he                 | ere. To add a new o  | dependent, go to the Depen   | dent/Beneficiary Informati | ion.                         |                            |
|                               | Dependents                                                    |                      |                              | Relationship               |                              |                            |
|                               | Receiption in the                                             |                      |                              | Spouse                     |                              |                            |
| Add Depe                      | ndent                                                         |                      |                              |                            |                              |                            |
| Enroll in                     | Your Plan                                                     |                      |                              |                            |                              |                            |
|                               | ouse Cost showing is based on the depende<br>ach plan option. | ents enrolled. Plans | s that do not offer coverage | for the dependents enrolle | ed are not available to sele | ect. To see other coverag  |
|                               | Plan Name                                                     |                      | Cost (Before Tax)            | Cost (After Tax)           | Employer Cost                | Pay Period Cost            |
| Select                        | Waive                                                         |                      |                              |                            |                              | \$0.00                     |
| Select                        | Key Adv 250 Comprehensive Dent                                | 0                    | \$348.00                     |                            | \$1096.00                    | \$348.00                   |
| Select                        | Key Adv 250 Preventive Dent                                   | 0                    | \$316.00                     |                            | \$1096.00                    | \$316.00                   |
| Select                        | Key Adv 500 Comprehensive Dent                                | 0                    | \$193.00                     |                            | \$1096.00                    | \$193.00                   |
| ~                             | Key Adv 500 Preventive Dent                                   | 0                    | \$162.00                     |                            | \$1096.00                    | \$162.00                   |
|                               |                                                               |                      |                              |                            |                              |                            |

- 29. Within the **Enroll Your Dependents** section, select the **Enroll** checkbox option for the dependent(s) being added.
- 30. Within the **Enroll in Your Plan** section, click the **Select** button to select the applicable Benefits Plan.
- 31. Click the **Done** button in the upper right-hand corner.

The Benefit Details page returns.

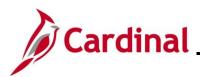

| < Back                     | Benefit Details                                                                                                    |                                                     |
|----------------------------|----------------------------------------------------------------------------------------------------|-----------------------------------------------------|
| Benefits Summary           | The Enrollment Overview displays which benefit options are open for edits. All of your benefit changes will b                                                 | be effective the date of the open enrollment event. |
| n Life Events              | Your Pay Period Cost \$162.00 Full Cost \$16                                                                                                    | 32.00                                               |
| Dependent/Beneficiary Info | Status Pending Review Employer Cost \$1,                                                                                                    | 096.00                                              |
| 😼 Benefits Enrollment      | Enrollment Preview Statement                                                                                                    | Medical                                             |
| Benefit Statements         | Submit Enrollment                                                                                                    |                                                     |
|                            | Benefit Plans<br>Medical<br>Current No Coverage<br>New Key Adv 500 Preventive Dent<br>Status Changed<br>I Dependents<br>Pay Period<br>Cost \$162.00<br>Review |                                                     |

**Note**: The **Medical** tile now displays the coverage selected and the number of dependents enrolled along with the Pay Period Cost. The colored bar across the top of each tile changes color after that tile is reviewed. In the above screenshot, the **Medical** tile is green because it was already reviewed; the other tiles have not been reviewed and therefore have a blue bar.

32. Click the **Submit Enrollment** button.

The Benefits Alerts page displays in a pop-up window.

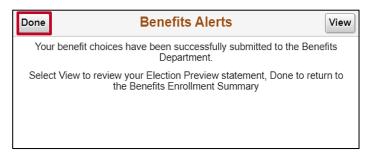

33. Click the **Done** button.

Note: Alternatively, click the View button to return and review the Benefits Enrollment information.

The **Benefit Details** page returns, and enrollment is now complete.

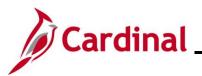

### **Benefits Enrollment (Open Enrollment)**

|                        |                                           | <ul> <li>Cardinal Homepage</li> </ul> |             |         | â | : 0 |
|------------------------|-------------------------------------------|---------------------------------------|-------------|---------|---|-----|
| Cardinal Message Board |                                           | Cardinal Portal                       | Time        | Payroll |   |     |
|                        | 0<br>published today<br>0<br>e message(s) |                                       |             | • 5 •   |   |     |
| Personal Details       | Benefit Details                           | Total Rewards                         | Job Summary |         |   |     |

1. Navigate to the **Benefit Details** page using the following path:

#### Homepage > Benefit Details tile

**Note**: Individual **Cardinal Homepage** tile availability and locations may appear differently based upon individual preferences and security settings.

The **Benefits Summary** page displays.

|      | Employee Self Service      | Benefit Details                                            | A . | : Ø |
|------|----------------------------|------------------------------------------------------------|-----|-----|
| 1    | Benefits Summary           | $\odot$                                                    |     |     |
| ť    | Life Events                | Benefits Summary                                           |     |     |
| 42   | Dependent/Beneficiary Info | As Of 11/10/2020                                           |     |     |
| 4.12 | Benefits Enrollment        | Refresh                                                    |     |     |
| 1    | Benefit Statements         | Type of Benefit Plan Description Coverage or Participation |     |     |
| 1    | Affordable Care Act 🗸 🗸    |                                                            | >   |     |

2. Click on **Benefits Enrollment** on the left-hand menu.

| 🙀 Life Events              | Benefits Enrollment                                                                                                    |                              |                              |                                                                                |
|----------------------------|----------------------------------------------------------------------------------------------------|------------------------------|------------------------------|--------------------------------------------------------------------------------|
| Dependent/Beneficiary Info | After your initial enrollment, the only time yo<br>The information icon provides you with addi<br>The Select button next to an event means it | tional information about you | ur enrollment.               | nrollment or a qualified family status change.<br>on to begin your enrollment. |
| 🕉 Benefits Enrollment      | Note: Some events may be temporarily clos                                                                                                    | ed until you have complete   | ed enrollment for a prior ev | ent.                                                                           |
|                            | Your Benefit Events                                                                                                    |                              |                              |                                                                                |
| Benefit Statements         |                                                                                                    |                              |                              |                                                                                |
| Benefit Statements         | Event Description ◊                                                                                                    | Event Date 🜣                 | Event Status 🜣               | Job Title 🜣                                                                    |

3. On the **Benefits Enrollment** page, click the **Start** button next to the Open Enrollment Benefit Event listed.

The **Benefits Enrollment** page displays.

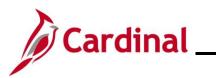

| Benefits Summary           | Benefits Enrollment                                    |                                                                     |                                        |
|----------------------------|--------------------------------------------------------|---------------------------------------------------------------------|----------------------------------------|
| 👸 Life Events              | The Enrollment Overview displays which benefit options | s are open for edits. All of your benefit changes will be effective | the date of the open enrollment event. |
| Dependent/Beneficiary Info | Your Pay Period Cost \$46.00                           | Full Cost \$4                                                       | 5.00                                   |
| 😼 Benefits Enrollment      | Status Pending Review                                  | Employer Cost \$32                                                  |                                        |
| Eenefit Statements         | Enrollment Preview Sta<br>Submit Enrollment            | atement                                                             | Medical                                |
|                            | Benefit Plans                                          |                                                                     |                                        |
|                            |                                                        | Flex Spending Medical                                               | Flex Spending Dependent Care           |

4. To complete the Benefit Enrollment process, follow Steps 4-32 from the **Benefit Enrollment New Hire** section above.